# **Cable Modem Installation Guide.**

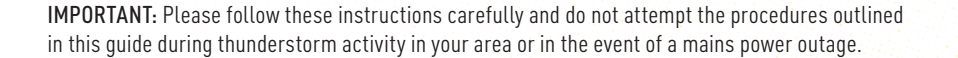

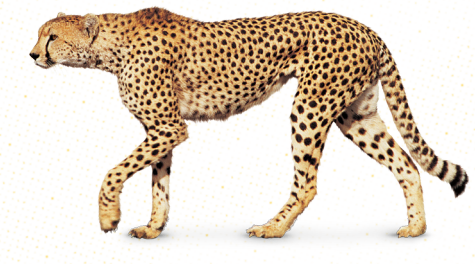

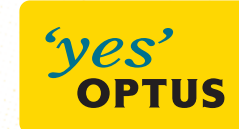

1379876 0411 164391.indd 1 13/04/11 9:38 AM

### **DISCONNECT YOUR EXISTING MODEM.**

- **1.** Identify the power point(s) that supplies power to the computer, plus any connected hardware such as a printer or router and your cable modem. At this time also identify the leads connecting your modem to the computer (ethernet cable) and the modem to the wall plate (coaxial cable).
- **2. Switch the modem's power off at the power point and remove cord from the wall** socket. Shutdown your computer and connected hardware, switch the power off at all the power points and remove cords from the wall socket.
- **3.** Position the modem so you can see the rear view of your cable modem. You should be able to see the cables going in to your modem (illustrated and labelled in example right).
- **4.** Remove the power cable and the USB/ethernet cable and telephone cable (if applicable) from the rear panel of your cable modem.

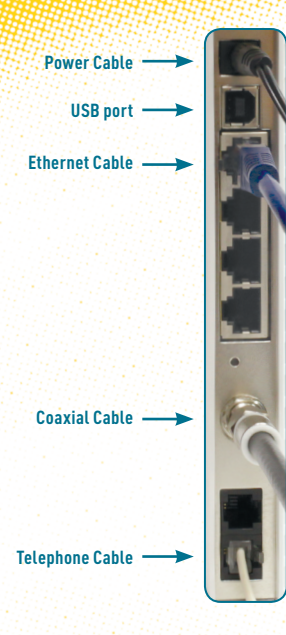

**Rear view of ports on your existing cable modem.**  Note: Depending on the model of your modem, ports may differ slightly than pictured.

- **5.** Use the provided spanner to remove the coaxial cable from the rear panel of the cable modem.
- **6.** Whilst holding the cable modem with one hand, rotate the spanner anti-clockwise to loosen the connection. Once the connector is loose, it can be unscrewed and removed by hand.
- **7.** As all cables have now been removed, the cable modem and its power supply can now be packed away. You will no longer need this and do not need to return to Optus.

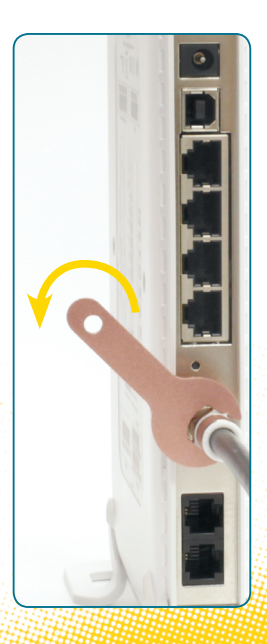

**Example** of coaxial cable being removed from modem and ports with cables removed.

## **CONNECT YOUR NEW MODEM.**

**1.** The diagram (as shown on the right) will assist you to identify the key areas of your new cable modem needed to complete your installation and the steps overleaf will guide you through this.

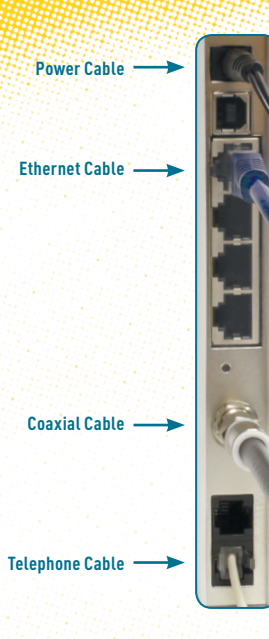

**Rear view of your new modem.**  Note: Depending on the model of your modem, ports may differ slightly than pictured.

- **2.** The first cable to attach to your new modem is the coaxial cable (refer to diagram right).
- **3.** Whilst holding the cable modem with one hand, connect the coaxial cable to the relevant port using your fingers and turn the nut clockwise until it cannot be rotated any more by hand (ensuring it is not cross threaded) then, using the supplied spanner, tension the nut a quarter turn to ensure it will not come loose.

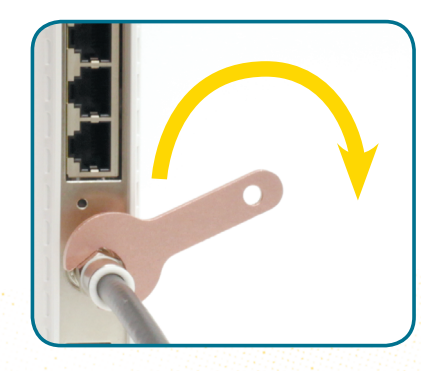

**Coaxial cable** being attached to modem.

**Note:** If the coaxial cable is too loose there is a chance that the modem will not work.

- **4.** Plug your new cable modem power adapter into a power point. Connect the adaptor power plug into the cable modem and turn the power point on. The cable modem will commence the synchronisation sequence which may take up to 30 minutes to complete.
- **5.** Finally, connect the Ethernet cable and telephone cable (if applicable) into the rear panel of your new cable modem. (Refer to diagram page 4). You can keep the extra Ethernet & USB cable that comes with your new modem as a spare or to connect other devices to your computer in future.
- **6.** Plug the computer and all connected hardware back into the corresponding power point(s), turn the power on at the power point and then turn the computer on.
- **7.** To activate your new modem, launch your web browser and go to **newmodem.optuszoo.com.au** You will be asked to login with your Optusnet username and password, Please follow the steps online to activate your new modem.

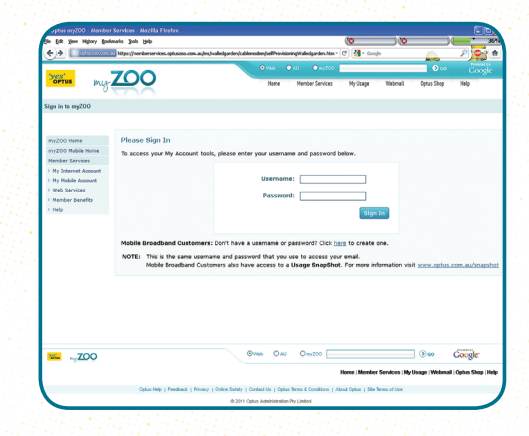

1379876 0411 164391.indd 6 13/04/11 9:39 AM

- **8.** If unsuccessful, reboot the cable modem by removing the power plug from the rear panel of the cable modem, wait 10 seconds, and then plug it in and try again. Allow the modem to complete the synchronisation sequence again.
- **9.** If at any time you receive an error message, or if your modem has failed to come online after 2 attempts, you will need to contact Cable Technical Support on 1300 300 693 to activate your new modem.

#### **Note: IMPORTANT FOR OPTUS PREMIUM SPEED PACK CUSTOMERS.**

If you've purchased an Optus Premium Speed Pack with your broadband service and use Windows XP, please go to **http://help.optuszoo.com.au/help/cable/connected/windows** for instructions on downloading and using our Premium Speed Pack Optimiser tool. This will improve your computer's performance for use with the Premium Speed Pack. Computers with the Macintosh operating system or other versions of Windows will not need to do this.

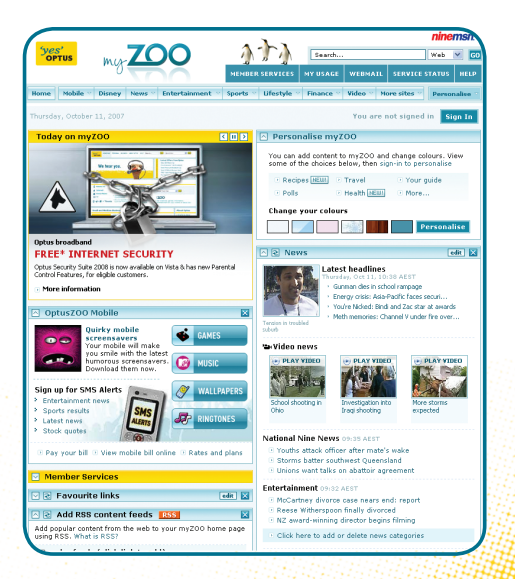

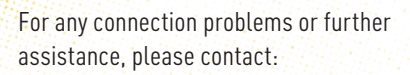

#### **Cable Technical Support 1300 300 693**

**Note:** Please refer to the included WiFi Cable Modem user guide for details on configuring WiFi connections.

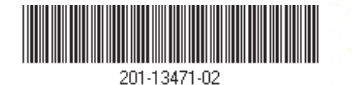

1379876 04/11

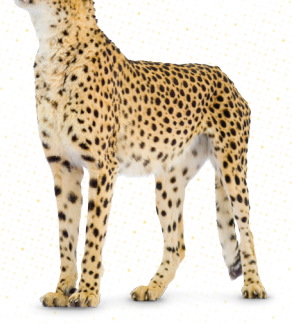

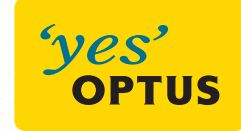